# Agilent PSA Series Spectrum Analyzers Phase Noise Measurement Personality

Technical Overview with Self-Guided Demonstration Option 226

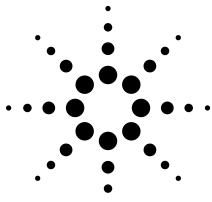

The PSA Series is Agilent Technologies' highest performing spectrum analyzer family. In addition to offering advanced and comprehensive RF and microwave measurement capability, you can add the phase noise measurement personality (Option 226) to transform the PSA into a one-button phase noise tester. Whether you're in R&D or manufacturing, the PSA's phase noise personality provides a comprehensive measurement solution to characterize the phase noise behavior of your systems and components easily, quickly, and accurately.

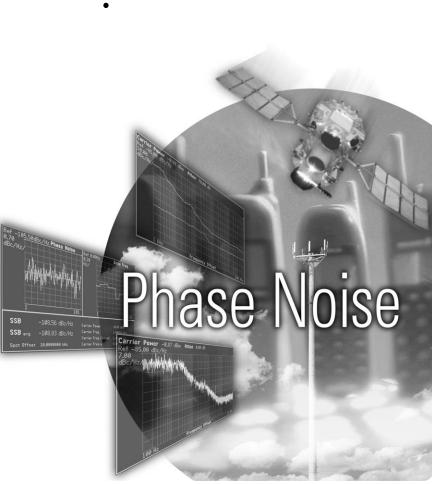

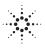

Agilent Technologies

# Phase Noise Measurements Made Easier, Faster, and More Accurate

High-purity, high-stability signals have become more important to the modern communications, aerospace, and defense industries. Phase noise is one of the most crucial measures to evaluate the short-term stability of a signal. Therefore, an accurate, fast, and easy-to-use phase noise measurement tool is critical in the R&D and manufacturing environments. In addition to its superior combination of speed, accuracy, flexibility, and dynamic range, the Agilent PSA Series offers a Phase Noise Measurement Personality - providing an ideal tool for design verification and troubleshooting, as well as productionline testing. By adding this measurement personality, you integrate a phase noise tester and a high-performance spectrum analyzer into one box.

- Expand design possibilities with powerful measurement capability and flexibility.
- Expedite troubleshooting and design verification with an intuitive user interface and numerous features.
- Streamline manufacturing with speed, reliability, and ease of use.
- Maximize yields with accurate measurements and operator independent results.

This technical overview includes

- measurement details
- demonstrations
- PSA Series key specifications
- ordering information
- related literature

All demonstrations utilize the PSA Series and the E4438C ESG vector signal generator. Keystrokes surrounded by [] indicate hard keys located on the front panel, while key names surrounded by {} indicate soft keys located on the right edge of the display.

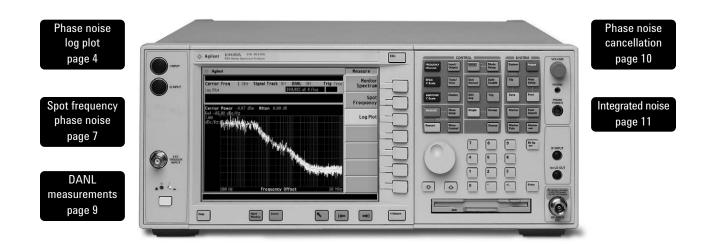

# **Demonstration preparation**

| Begin by connecting the 50 $\Omega$ RF output                                                                                          | Product type                                       | Model number                           | Required options                                                      |
|----------------------------------------------------------------------------------------------------|----------------------------------------------------|----------------------------------------|-----------------------------------------------------------------------|
| of the ESG vector signal generator to                                                                                                  | ESG vector signal generator                        | E4438C                                 |                                                                       |
| the 50 $\Omega$ RF input of the PSA Series<br>spectrum analyzer with a 50 $\Omega$ RF cable.<br>Turn on the power in both instruments. | PSA Series spectrum analyzer                       | E4440A/E4443A/E4445A/<br>E4446A/E4448A | 226 – phase noise<br>measurement personality                          |
|                                                                                                    | Instructions                                       | Keystroke                              | 56                                                                    |
| This exercise demonstrates how to set<br>up the ESG to provide a RF test signal.                                                       | On the ESG:                                        | Keysuoka                               | 50                                                                    |
| If you do not have an ESG available,                                                                                                   | Set carrier frequency to 1 GHz.                    | [Preset] [                             | Frequency] [1] {GHz}                                                  |
| you can turn on the PSA's internal RF                                                                                                  | Set amplitude to 0 dBm.                            | [Amplitud                              | e] [0] {dBm}                                                          |
| reference signal (50 MHz) to run the<br>following demonstration. Since the<br>PSA's center frequency defaults to                       | Turn on RF output.                                 | [RF On/O                               | ff]                                                                   |
| 50 MHz, you do not need to change the center frequency of the PSA as shown                                                             | Instructions                                       | Keystroke                              | es                                                                    |
| in next section.                                                                                                    | If no source is available:                         |                                        |                                                                       |
| )                                                                                                    | Turn on the PSA's internal 50 MF reference signal. |                                        | Mode] {Phase Noise} [Input/Output]<br>ıtput} {Input Port} {Amptd Ref} |

# Phase noise log plot

Log plot measures single-sideband phase noise (in dBc/Hz) versus offset frequencies expressed in logarithmic scale. This allows you to view the phase noise behavior of the signal under test across decades of offset frequencies.

- View entire phase noise behavior across a wide range of offset frequencies (10 Hz to 100 MHz).
- Simultaneously display up to seven decades of offset frequency in logarithmic scale.

Figure 1.

log plot

Phase noise

- Measure phase noise with a user-specified number of averages.
- Perform trace smoothing with user-adjustable smoothing segment length.
- Utilize a suite of comprehensive PSA marker functions.
- Search carrier frequency automatically.
- Apply multilevel video filtering.
- Make single and continuous measurements.

This exercise demonstrates the one-button phase noise log plot measurement.

| Instructions                                                                               | Keystrokes                    |
|--------------------------------------------------------------------------------------------|-------------------------------|
| Enter phase noise measurement mode in the analyzer.                                        | [Preset] [Mode] {Phase Noise} |
| Set center frequency to 1 GHz.                                                             | [FREQUENCY] [1] {GHz}         |
| Activate log plot measurement.<br>Observe the phase noise curve in a default setting.      | [MEASURE] {Log Plot}          |
| Examine settings (Figure 1).<br>Use this step to make setup changes in any<br>measurement. | {Meas Setup}                  |

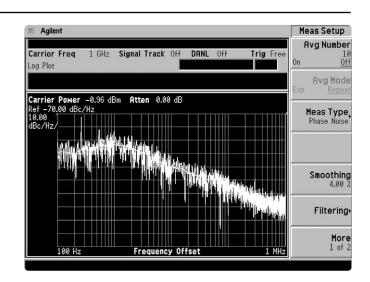

These exercises demonstrate the PSA's flexibility that enables you to optimize your phase noise measurements.

#### Note:

Averaging and video filtering are part of the measurement. Therefore, every time you change the number of averages and/or level of video filtering, you need to restart the measurement to obtain the results. Smoothing, on the other hand, is a post-processing operation on the stored data. You can observe the smoothed results while you are changing the length of smoothing segment. Implementations of video filtering and smoothing are fast, whereas averaging takes longer.

#### Span and amplitude

Figure 2.

| Instructions                            | Keystrokes                             |  |  |
|-----------------------------------------|----------------------------------------|--|--|
| Specify the span of offset frequencies: |                                        |  |  |
| Set start offset frequency to 100 Hz.   | [SPAN] {Start Offset} [100] {Hz}       |  |  |
| Set stop offset frequency to 100 MHz.   | {Stop Offset} [100] {MHz}              |  |  |
| Specify amplitude scale:                |                                        |  |  |
| Set reference value to -85 dBc/Hz.      | [AMPLITUDE] {Ref Value} [–85] {dBc/Hz} |  |  |
| Set scale per division to 7 dB.         | {Scale/Div} [7] {dB}                   |  |  |
| Restart the measurement.                | [Restart]                              |  |  |

### Averaging, video filtering and smoothing

| Instructions                                                                                                    | Keystrokes                                                                                  |
|----------------------------------------------------------------------------------------------------|---------------------------------------------------------------------------------------------|
| Activate averaging and set average number to 5.                                                                      | [Meas Setup] {Avg Number} until "On" is<br>underlined, then [5] [Enter]                     |
| Restart the measurement (Figure 2).<br>Observe convergence of the raw data trace.                                    | [Restart]                                                                                   |
| Disable averaging.                                                                                                   | Press {Avg Number} until "Off" is underlined                                                |
| Activate video filtering and set filtering level to "Maximum".                                                       | {Filtering} {Maximum}                                                                       |
| Restart the measurement.<br>Observe the filtering result (Figure 3).                                                 | [Restart]                                                                                   |
| View smoothed data trace with raw or averaged trace turned off.                                                      | [Trace/View], press {Trace} until "1" is<br>underlined, {Blank}                             |
| Adjust length of smoothing segment.<br>Observe the displayed traces with different<br>smoothing segments (Figure 4). | [Meas Setup] {Smoothing}, then press [ $\Downarrow$ ] or [ $\Uparrow$ ], or rotate the knob |

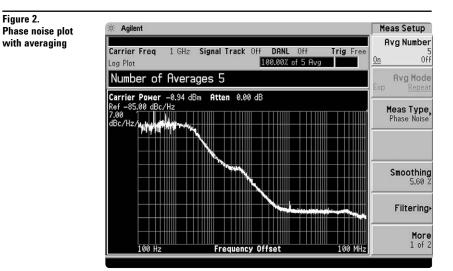

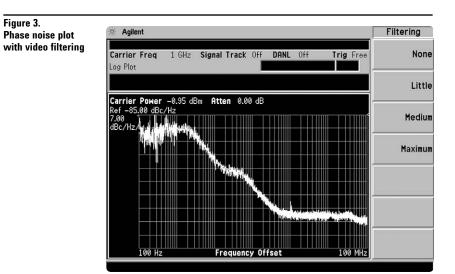

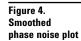

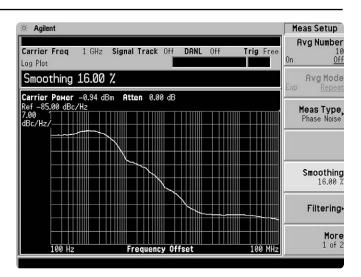

# Spot frequency phase noise

If you are interested in phase noise versus time at a single offset frequency, use the spot frequency phase noise measurement.

- Monitor phase noise fluctuation versus time at a user-specified single offset frequency (between 100 Hz and 100 MHz).
- Use the PSA's phase noise optimization feature to minimize the analyzer's internal phase noise.
- Check carrier frequency drifting with carrier signal tracking.
- Search carrier frequency automatically.
- View results in graphic and numeric list formats.

In this exercise, you will measure the spot frequency at 20 kHz and explore the signal tracking and the carrier frequency drifting features.

| Instructions                                                                                                    | Keystrokes                                                                                                    |
|----------------------------------------------------------------------------------------------------|----------------------------------------------------------------------------------------------------|
| Activate the spot frequency measurement.                                                                                                    | [MEASURE] {Spot Frequency}                                                                                                    |
| Specify the spot frequency to 20 kHz.                                                                                                    | [Meas Setup] {Spot Offset} [20] {kHz}                                                                                                    |
| Adjust amplitude scale to optimize the display.<br>Observe the real-time phase noise display<br>at 20 kHz offset frequency (Figure 5).                                                  | [Amplitude] {Phase Noise} {Ref Value}<br>[–110] {dBc/Hz} {Scale/Div} [0.5] {dB}, then<br>rotate the knob for fine adjustment with either<br>{Ref Value} or {Scale/Div} pressed |
| View spot frequency phase noise with a table of numerical readouts.                                                                                                    | [Trace/View] {Numerical}                                                                                                    |
| Return to graphical view.                                                                                                    | {Graphical}                                                                                                    |
| Turn on signal tracking to check carrier frequency<br>Drift. Check the carrier frequency drifting at a<br>fixed time interval, for example at each 10 percent<br>of one sweeping cycle. | [Frequency], toggle {Signal Track} to "On"<br>{Tracking} {Mode} {Interval} {Interval}<br>[10] {Enter}                                                                          |
| Adjust amplitude scale of frequency drifting<br>(or Delta Frequency).<br>Observe the spot frequency phase noise with<br>carrier drifting plot (Figure 6).                               | [Amplitude] {Delta Freq}, {Scale/Div}, then rotate the knob to an optimized display                                                                                            |
| Check the frequency stability of the carrier signal<br>when the carrier drifting goes beyond the<br>specified tolerance. This example uses a<br>±1 dBc/Hz tolerance level.              | [Frequency], toggle {Signal Track} to "On",<br>{Tracking} {Mode} {Tolerance} {Tolerance ±}<br>[1] {dBc/Hz}                                                                     |
| Set amplitude scale of frequency drifting (or delta frequency) to 1 kHz/Div.                                                                                                    | [Amplitude] {Delta Freq} {Scale/Div} [1] {kHz}                                                                                                    |
| Check frequency drifting at the "Delta Freq"<br>panel while manually adjusting the ESG RF<br>output frequency by ±2 kHz increments.                                                     | Set ESG: [Frequency], then rotate the knob<br>clock- or counterclock-wise around the<br>previously specified center frequency.                                                 |

### Figure 5. Spot frequency

phase noise

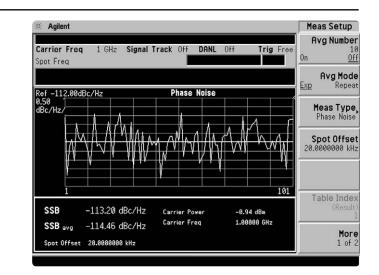

## Figure 6. Phase noise with carrier drifting

| 注 Agilent                                                                                                    | Y Scale     |
|----------------------------------------------------------------------------------------------------|-------------|
| Carrier Freq 1 GHz Signal Track On DANL Off Trig Free<br>Spot Freq                                                                               | Phase Noise |
| Scale/Div 101.0000000 mHz                                                                                                    | Delta Freq  |
| Ref-105.50dBc/Hz Phase Noise Ref 0.00Hz Delta Freq<br>0.70 dBc/Hz/Hz Phase Noise Ref 0.00Hz Delta Freq<br>0.10 Hz/                               |             |
| Altantadolaatilii ()                                                                                                    |             |
|                                                                                                    |             |
|                                                                                                    |             |
|                                                                                                    |             |
| SSB -108.56 dBc/Hz Carrier Power -0.89 dBm   SSB avg -108.93 dBc/Hz Carrier Freq 1.00000 6Hz   Carrier Freq 1.00000 6Hz Carrier Freq 1.00000 6Hz |             |
| Spot Offset 10.0000000 kHz Carrier Freq & 0.00000 Hz                                                                                             |             |

## **Displayed average noise level** (DANL) measurements

The DANL floor of a spectrum analyzer sets limitations for measuring the smallest input signal, usually at the far-out offset frequencies. When the amplitude of a signal under test is getting closer to the DANL floor, a significant measurement error can occur, which makes the measurement no longer valid. To help you ensure the measurement is valid, the PSA with the phase noise measurement personality measures the DANL floor and displays it along with the phase noise plot. It also automatically optimizes the PSA input attenuation level for the far-out offset frequency to lower the DANL floor for a better measurement sensitivity.

• Measure and reference the DANL of the PSA to the carrier amplitude.

Figure 7.

- Display the DANL floor together with the log plot phase noise.
- Store and record traces easily. ٠

The following exercise demonstrates the DANL measurements, display, and optimization.

| Instructions                                                                                                    | Keystrokes                                                                       |
|----------------------------------------------------------------------------------------------------|----------------------------------------------------------------------------------|
| Re-enter phase noise measurement mode in the analyzer.                                                                            | [Preset] [Mode] {Phase Noise}                                                    |
| Set center frequency to 1 GHz.                                                                                                    | [FREQUENCY] [1] {GHz}                                                            |
| Activate log plot measurement.                                                                                                    | [MEASURE] {Log Plot}                                                             |
| Adjust the X-scale.                                                                                                    | [SPAN] {Start Offset} [1] {kHz} {Stop Offset}<br>[100] {MHz}                     |
| Adjust the Y-scale.                                                                                                    | [AMPLITUDE] {Ref Value} [-85] {dBc/Hz}                                           |
| View the smoothed phase noise plot without raw data.                                                                              | [Trace/View], toggle {Trace} to underline "1",<br>{Blank}                        |
| Transfer the smoothed phase noise curve from "Trace 2" to "Trace 3".                                                              | Toggle {Trace} to underline "2", {More 1 of 2} {Operations} {2 $\rightarrow$ 1}. |
| Activate the DANL measurement.<br>Note the stepped DANL floor that results from<br>the DANL optimization (Figure 7, lower trace). | [Meas Setup] {Meas Type} {DANL Floor}<br>[Restart]                               |

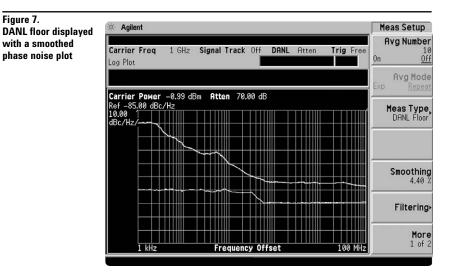

There are two ways to measure the DANL floor. One way is to remove the signal from the PSA and terminate the RF input of the PSA with a 50- $\Omega$  termination. The other way is to suppress the input signal to a negligible level at the input mixer by increasing the input attenuation to 70 dB. While the measurement personality defaults to the latter, you can also choose to physically remove the signal from the PSA RF input and terminate it as follows.

## Phase noise cancellation

The PSA also feature phase noise cancellation. Using a source with low phase noise, you can eliminate the influence of the PSA's internal phase noise on measurement results for close-in offset frequencies.

- Improve measurement accuracy and sensitivity.
- Make the best trade-off between cancellation effectiveness and computation time with user-selectable thresholds.

| Instructions                              | Keystrokes                                                                                                    |
|-------------------------------------------|----------------------------------------------------------------------------------------------------|
| Set DANL measurement method as "Removal". | [Input/Output], toggle {DANL Method} to<br>underline "Removal"                                                                                                    |
| Activate the DANL measurement.            | [Restart], then you will see an instruction panel, follow the instructions to remove the signal from PSA input and to connect a 50- $\Omega$ termination at the RF input. Press [ESC] to continue. |

# **Integrated noise**

Different applications require different measures for evaluating phase noise behaviors. In the digital world, root-mean-square (rms) phase deviation/jitter (in degrees or radians) and rms phase jitter (in seconds) are used more frequently to evaluate the stability of a highfrequency clock. On the other hand, the residual FM is more important to amplifier designers and manufacturers. With the PSA, these measures can be calculated by positioning a pair of markers to specify the interval of integration.

- Characterize phase noise related behaviors from different angles for various applications.
- Adjust integration bandwidth by positioning a pair of markers on the log plot.
- Calculate rms phase deviation/jitter in degrees or radians.
- Calculate rms phase jitter in seconds.
- Calculate the residual FM in Hz.
- View numeric marker readings for calculated results.

With the phase noise plot obtained in the previous demonstration, use the markers to make the integrated noise measurements.

| Instructions                                                                                                    | Keystrokes                                                                                    |
|----------------------------------------------------------------------------------------------------|-----------------------------------------------------------------------------------------------|
| Clear the DANL floor from the results obtained<br>in the previous demonstration.                                                                                                    | [Trace/View], toggle {Trace} to underline "2",<br>{Blank}                                     |
| Set the starting point of the integration interval<br>to 10 kHz.<br>Notice a marker labeled "1" shows up on the<br>phase noise plot at 10 kHz offset frequency.                                              | [Marker] {More}, toggle {Marker Trace} until<br>"1" is underlined, {More} {Normal} [10] {kHz] |
| Activate the rms phase deviation (in degrees)<br>measurement.<br>Notice a marker labeled "1R" superimposed<br>on the marker labeled "1".                                                                     | {RMS Noise} {RMS Noise Degree}                                                                |
| Set the ending point of the integration interval to<br>1 MHz.<br>The rms phase deviation/jitter in degrees between<br>10 kHz and 1 MHz is shown in the top right<br>corner of the display (Figure 8).        | [1] {MHz}                                                                                     |
| Change the rms phase deviation/jitter into radians.<br>Notice the readout in the top right corner changes<br>to radians.                                                                                     | {RMS Noise Radian}                                                                            |
| Change the rms phase jitter into seconds.<br>Notice the readout in the top right corner changes<br>to seconds.                                                                                               | {RMS Noise Jitter}                                                                            |
| For residual FM, set the integration interval<br>starting from 30 kHz. Notice a marker labeled<br>"1" shows up on the phase noise plot at<br>30 kHz offset frequency.                                        | [Marker] {Normal} [30] {kHz}                                                                  |
| Activate the residual FM measurement, and<br>set the integration interval ending at 1 MHz.<br>The top right corner of the display shows the<br>integration interval and the residual FM in Hz<br>(Figure 9). | {Residual FM} [1] {MHz}                                                                       |

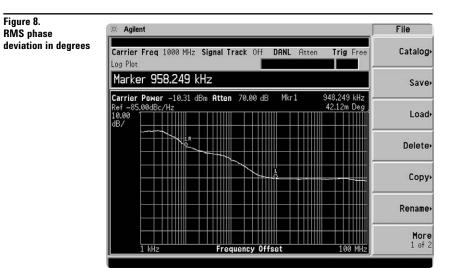

# Figure 9. Residual FM

| Marke     |                           |                |            |      |         |       |                        | nt     | Agile                             |
|-----------|---------------------------|----------------|------------|------|---------|-------|------------------------|--------|-----------------------------------|
| Select Ma | Trig Fre                  | D <b>anl</b> A | c Off      | raci | gnal Ti | 1Hz   | 1000                   | Freq   | <b>Carrier</b><br>og Plot         |
| N         |                           |                |            |      | z       | 0 M   | 000                    | er 1.0 | Marke                             |
|           | 928.249 kHz<br>133.959 Hz | Mkr 1          | ).00 dB    | 71   | Atten   | 81 dE |                        |        | Carrier<br>lef -85<br>0.00<br>IB/ |
| RMS N     |                           |                |            |      | .R      | /     | $\left  \right\rangle$ |        | ,                                 |
| Residu    |                           |                | $\searrow$ | /    |         |       |                        |        |                                   |
|           |                           |                |            |      |         |       |                        |        |                                   |
| Į         | 100 MH                    |                | icy Offs   |      |         |       |                        | 1 kHz  |                                   |

# PSA Series Key Specifications<sup>1</sup>

## Phase noise measurement personality

| Measurement modes                                                                                                    | Spectrum monitor<br>Log plot<br>Spot frequency                                                                                                    |
|----------------------------------------------------------------------------------------------------|----------------------------------------------------------------------------------------------------|
| Offset frequency range<br>Minimum offset frequency<br>Maximum offset frequency<br>Spot frequency measurement<br>Log plot measurement | 10 Hz<br>100 MHz<br>Up to 10 GHz                                                                                                    |
| Maximum number of decades                                                                                                    | 7                                                                                                    |
| Maximum input signal level                                                                                                    | +20 dBm                                                                                                    |
| <b>Minimum input signal level</b><br>(for optimum dynamic range)                                                                     | –50 dBm                                                                                                    |
| Measurement accuracy (nominal)<br>Amplitude accuracy<br>Amplitude repeatability                                                      | ±0.29 dB (RSS of error sources, each of<br>which is warranted, not including repeatabilty)<br>±0.34 dB rms (example standard deviation at<br>10 kHz offset, 4% smoothing, medium video filtering.<br>Can be reduced with more smoothing, filtering<br>and averaging) |
| Video filtering                                                                                                    | Four levels:<br>None (VBW/RBW = 1.0)<br>Little (VBW/RBW = 0.3)<br>Medium (VBW/RBW = 0.1)<br>Maximum (VBW/RBW = 0.03)                                                                                                    |
| Smoothing                                                                                                    | Fine-adjustable between 0% and 16%                                                                                                    |
| rms noise calculation                                                                                                    | rms phase deviation, rms phase jitter,<br>and residual FM are calculated over a<br>user-specified integration interval                                                                                                    |
| System phase noise                                                                                                    | See Figures 10 and 11.                                                                                                    |

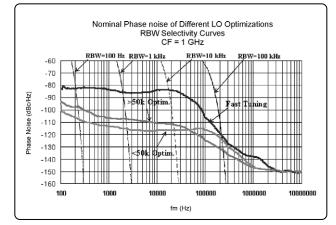

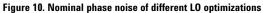

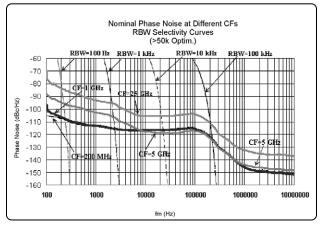

Figure 11. Nominal phase noise at different carrier frequencies (CFs)

<sup>1.</sup> See PSA Series spectrum analyzer data sheet for more specification details (literature number 5980-1284E).

# **Ordering Information**

# **PSA Series spectrum analyzer**

| E4443A | 3 Hz to 6.7 GHz  |
|--------|------------------|
| E4445A | 3 Hz to 13.2 GHz |
| E4440A | 3 Hz to 26.5 GHz |
| E4446A | 3 Hz to 44 GHz   |
| E4448A | 3 Hz to 50 GHz   |
|        |                  |

## **Options**

To add options to a product, use the following ordering scheme: Model E444xA (x = 0, 3, 5, 6 or 8) Example options E4440A-B7J E4448A-1DS

## **Digital demodulation hardware**

E444xA-B7J Digital demodulation hardware (required for digital demodulation measurement personalities)

### **Digital demodulation measurements**

| E444xA-BAF | W-CDMA measurement      |
|------------|-------------------------|
|            | personality             |
| E444xA-202 | GSM w/ EDGE measurement |
|            | personality             |
| E444xA-B78 | cdma2000 measurement    |
|            | personality             |
| E444xA-204 | 1xEV-D0 measurement     |
|            | personality             |
| E444xA-BAC | cdmaOne measurement     |
|            | personality             |
| E444xA-BAE | NADC, PCD measurement   |
|            | personality             |
|            |                         |

### **General purpose measurements**

| E444xA-226 | Phase noise measurement                 |
|------------|-----------------------------------------|
|            | personality                             |
| E444xA-219 | Noise figure measurement<br>personality |
|            | poroonanty                              |

### Amplifiers

E444xA-1DS 100 kHz to 3 GHz built-in preamplifier

#### Inputs and outputs

| E4440A-BAB            | Replaces type "N" input<br>connector with APC 3.5<br>connector |  |
|-----------------------|----------------------------------------------------------------|--|
| Connectivity software |                                                                |  |
| E444xA-230            | BenchLink Web Remote                                           |  |

| XA-230 Dei | ICHLINK WED NEMOLE |
|------------|--------------------|
| Cor        | ntrol Software     |

#### Warranty and service

Standard warranty is 36 months.

R-51B Return-to-Agilent warranty and service plan

#### **Calibration**<sup>1</sup>

For 3 years, order 36 months of the appropriate calibration plan shown below.

| R-50C-001 | Standard calibration            |
|-----------|---------------------------------|
| R-50C-002 | Standards compliant calibration |

<sup>1.</sup> Options not available in all countries.

# **Product Literature**

Selecting the Right Signal Analyzer for Your Needs, selection guide, literature number 5968-3413E

# **PSA Series literature**

PSA Series, brochure, literature number 5980-1283E

PSA Series, data sheet, literature number 5980-1284E

## **Application literature**

Spectrum Analysis Basics, application note 150, literature number 5952-0292E

Pulse Carrier Phase Noise Measurements, application note 1309, literature number 5968-2081E

For more information on the E4406A the PSA Series, please visit:

## www.agilent.com/find/psa

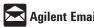

## 🔼 Agilent Email Updates

www.agilent.com/find/emailupdates Get the latest information on the products and applications you select.

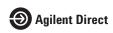

www.agilent.com/find/agilentdirect Quickly choose and use your test equipment solutions with confidence.

#### Agilent Technologies' Test and Measurement Support, Services, and Assistance

Agilent Technologies aims to maximize the value you receive, while minimizing your risk and problems. We strive to ensure that you get the test and measurement capabilities you paid for and obtain the support you need. Our extensive support resources and services can help you choose the right Agilent products for your applications and apply them successfully. Every instrument and system we sell has a global warranty. Two concepts underlie Agilent's overall support policy: "Our Promise" and "Your Advantage."

#### **Our Promise**

Our Promise means your Agilent test and measurement equipment will meet its advertised performance and functionality. When you are choosing new equipment, we will help you with product information, including realistic performance specifications and practical recommendations from experienced test engineers. When you receive your new Agilent equipment, we can help verify that it works properly and help with initial product operation.

#### Your Advantage

Your Advantage means that Agilent offers a wide range of additional expert test and measurement services, which you can purchase according to your unique technical and business needs. Solve problems efficiently and gain a competitive edge by contracting with us for calibration, extra-cost upgrades, out-of-warranty repairs, and onsite education and training, as well as design, system integration, project management, and other professional engineering services. Experienced Agilent engineers and technicians worldwide can help you maximize your productivity, optimize the return on investment of your Agilent instruments and systems, and obtain dependable measurement accuracy for the life of those products.

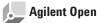

#### www.agilent.com/find/open

Agilent Open simplifies the process of connecting and programming test systems to help engineers design, validate and manufacture electronic products. Agilent offers open connectivity for a broad range of system-ready instruments, open industry software, PC-standard I/O and global support, which are combined to more easily integrate test system development.

## www.agilent.com

For more information on Agilent Technologies' products, applications or services, please contact your local Agilent office. The complete list is available at:

www.agilent.com/find/contactus

#### **Phone or Fax**

#### **United States:**

(tel) 800 829 4444 (fax) 800 829 4433

#### Canada:

(tel) 877 894 4414 (fax) 800 746 4866

#### China:

(tel) 800 810 0189 (fax) 800 820 2816

#### Europe:

(tel) 31 20 547 2111

#### Japan:

(tel) (81) 426 56 7832 (fax) (81) 426 56 7840

#### Korea:

(tel) (080) 769 0800 (fax) (080)769 0900

#### Latin America:

(tel) (305) 269 7500

#### Taiwan:

(tel) 0800 047 866 (fax) 0800 286 331

#### **Other Asia Pacific Countries:**

(tel) (65) 6375 8100 (fax) (65) 6755 0042 Email: tm ap@agilent.com Contacts revised: 05/27/05

Product specifications and descriptions in this document subject to change without notice.

© Agilent Technologies, Inc. 2005, 2003 Printed in U.S.A., July 19, 2005 5988-3698EN

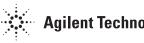